# **Handbuch zum**

# **Höhen-Explorer**

**Version 1.1.0** 

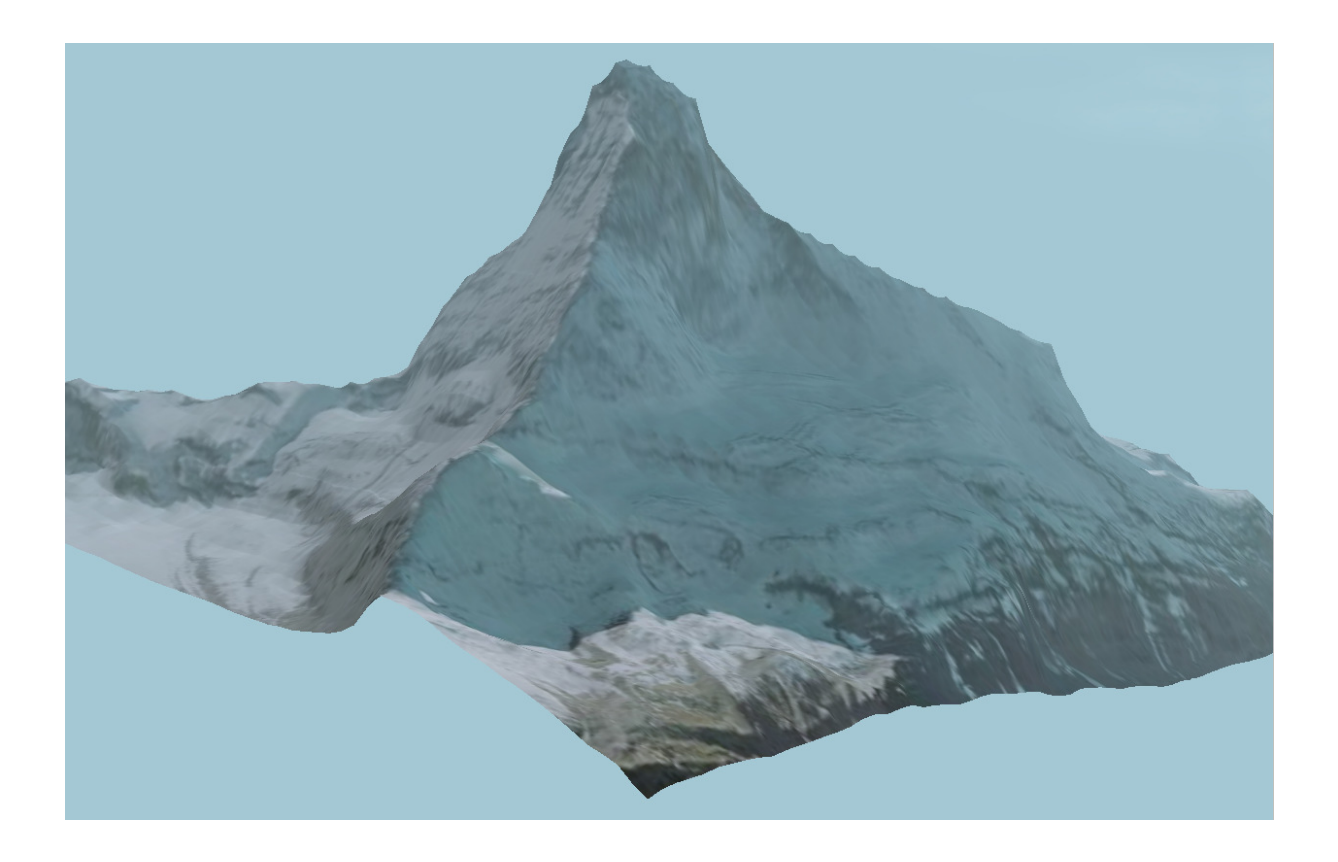

Herausgeber und Copyright 2009: Dirk Amend

# Inhaltsverzeichnis

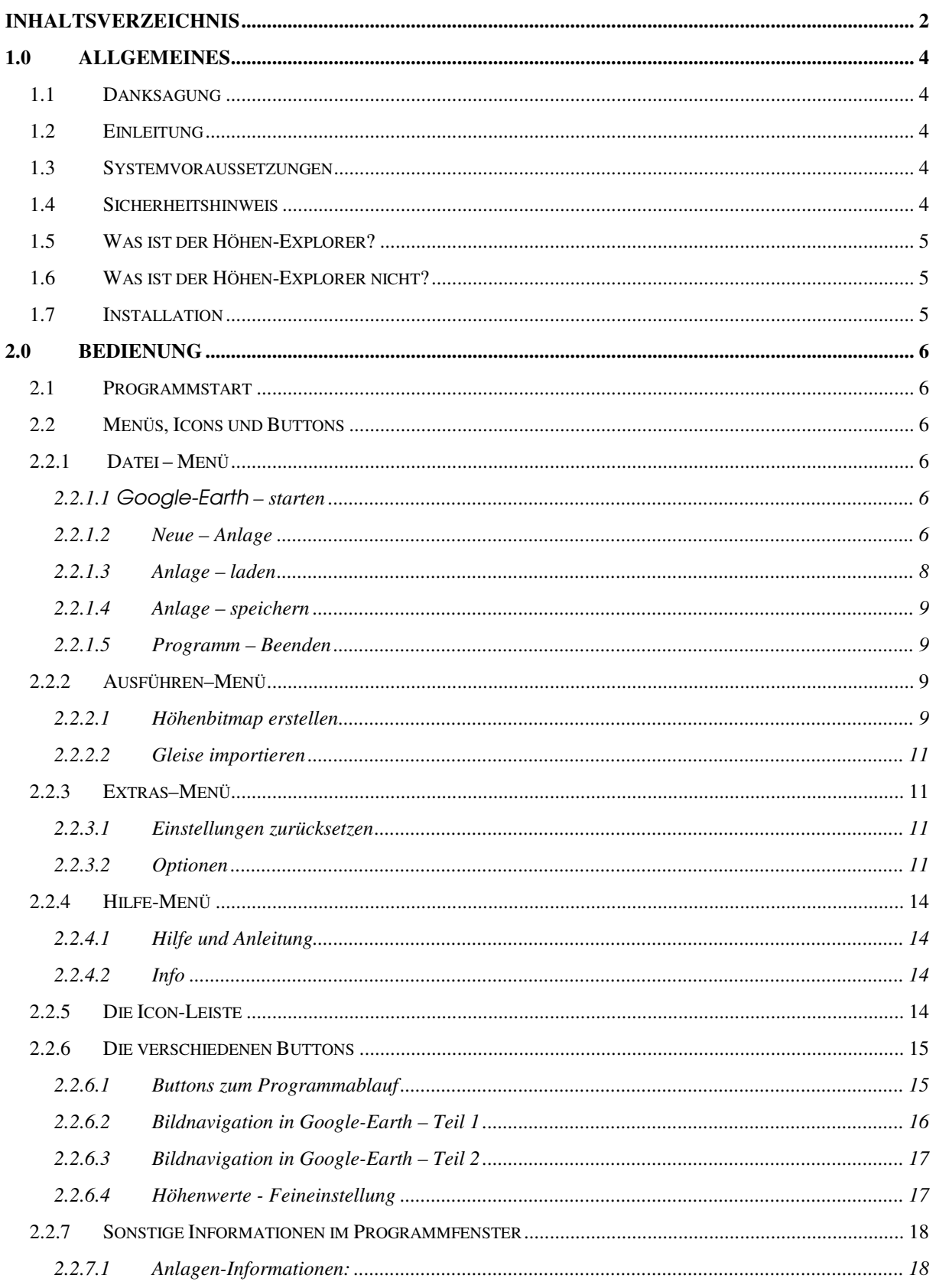

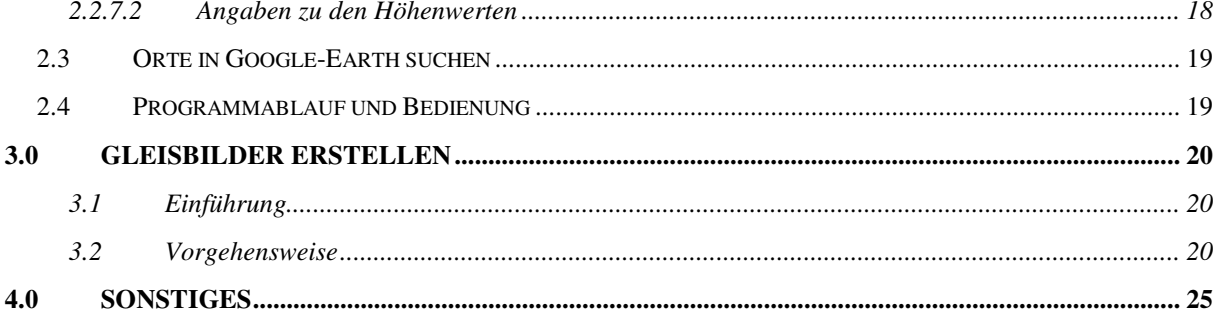

# **1.0 Allgemeines**

# **1.1 Danksagung**

Ich möchte mich auf diesem Wege bei allen bedanken, die bei der Entwicklung und Erprobung dieses Programms mitgewirkt haben. Besonderer Dank gilt jedoch meiner Frau Christine, die während der Programmierung viele Stunden auf mich verzichten musste. Ebenso seien die beiden EEP-Konstrukteure "HB1" und "FeFi" genannt, die mich während der Arbeit an diesem Programm mit vielen guten Ideen und Tipps versorgt haben. Mitgewirkt haben diese drei auch bei den vielen notwendigen Tests.

# **1.2 Einleitung**

Bei diesem Programm handelt es sich um ein Tool, mit dem Sie in die Lage versetzt werden, Höhenbitmaps für das Programm "EEP-Eisenbahn.exe" nach einem realen Vorbild zu erstellen.

In dieser Dokumentation verwenden wir für EEP-Eisenbahn.exe kurz EEP.

Dieses Ergebnis wird unter Zuhilfenahme von Google-Earth erreicht. Es bestand in der Vergangenheit keine Möglichkeit, die Höhenbitmaps mit so wenig Aufwand so real zu erstellen. Des Weiteren können gerade verlegte Gleise, die unter Google-Earth auf eine weiter unten genannte Art markiert werden, in die neue Anlage von "EEP" übernommen werden. Für den Nutzer stellt der Höhen-Explorer also eine neue Möglichkeit dar, eine reale Anlage ohne enormen Aufwand zu erstellen.

Es wurde versucht, die Benutzerführung so einfach wie nur irgendwie möglich zu gestalten. Alle Einstellungen werden zentral vom Höhen-Explorer aus vorgenommen. Tiefere Kenntnisse zu "Google-Earth" sind also nicht nötig, können aber zum Verständnis durchaus nützlich sein.

# **1.3 Systemvoraussetzungen**

Es werden keine besonderen Anforderungen an den Rechner oder die Graphikkarte gestellt. Ein Rechner, auf dem das Programm "EEP" läuft, kann für den Höhen-Explorer als absolut ausreichend angesehen werden.

Benötigte Programme:

Das Programm "EEP" wird zum Betrieb des Höhen-Explorer benötigt. Ohne dieses Programm ist der Höhen-Explorer nicht lauffähig. Des Weiteren ist es notwendig, das Programm Google-Earth auf diesem Rechner zu installieren. Dieses Programm kann auf der Webseite von "Google" kostenlos herunter geladen werden. Ohne Google-Earth kann mit dem Höhen-Explorer nicht gearbeitet werden. Der Höhen-Explorer wurde mit den Google-Earth Versionen "4.3.7204.0836(beta)" und "5.0.11337.1968(beta)" getestet. Für frühere Versionen kann aus diesem Grunde auch keine Funktionsgarantie übernommen werden. Gleiches gilt natürlich auch für spätere Versionen von Google-Earth. Sollte ein Google-Earth Update auf eine höhere Version als die beiden oben genannten vorgenommen werden, so geschieht dies zunächst auf eigenes Risiko. Es sollen aber auch in der Zukunft Updates zum Höhen-Explorer bereitgestellt werden.

# **1.4 Sicherheitshinweis**

Mit dem Höhen-Explorer werden Dateien für das Programm EEP erstellt. Diese Dateien können mit "EEP ohne weitere Nacharbeiten geöffnet und weiter bearbeitet werden. Es ist

jedoch nicht möglich, EEP-Anlagen erneut mit dem Höhen-Explorer zu bearbeiten. Theoretisch können diese Anlagen wieder geöffnet werden. Es gehen dabei jedoch alle Veränderungen verloren, die zuvor durch "EEP eingebracht wurden. Es besteht also die Gefahr, dass viele Stunden Konstruktionsarbeit verloren gehen. Ich warne hier nochmals ausdrücklich davor, dass bereits durch "EEP weiter verarbeitete Anlagen erneut durch den Höhen-Explorer geöffnet werden. Eine Funktion, die erkennt, dass diese Anlage durch "EEP bearbeitet wurde, ist zwar implementiert, das schließt aber eine Fehlfunktion nicht aus.

**Sollte mit vorhandenen Anlagen gearbeitet werden, so empfehle ich ausdrücklich, vorher eine Sicherheitskopie dieser Anlage zu erstellen.** 

# **1.5 Was ist der Höhen-Explorer?**

Der Höhen-Explorer ist ein Programm, mit dem der Anwender auf eine sehr einfache Art und Weise in die Lage versetzt wird, eine reale Landschaft aus "Google-Earth" in das Programm "EEP zu übernehmen. Sie können dazu aus zwei verschiedenen Qualitätsstufen auswählen. Als erste Variante steht ein schneller Scan zur Verfügung. In der zweiten Variante steht eine verbesserte Qualität zur Verfügung. Nach dem Scannen können die neuen Anlagen in ihrer Größe noch skaliert werden. Diese Funktion steht für die Breite, die Länge und die Höhe der Anlage zur Verfügung. Es besteht darüber hinaus die Möglichkeit, die realen Gleisbilder aus "Google-Earth" in "EEP zu übernehmen. Weitere Möglichkeiten bietet der Höhen-Explorer zurzeit nicht.

# **1.6 Was ist der Höhen-Explorer nicht?**

Mit dem Höhen-Explorer können vorhandene Höhenbitmaps nicht weiter bearbeitet werden. Für diese weiteren Bearbeitungen sei an dieser Stelle auf diverse Graphik-Programme verwiesen. Es sind ebenfalls keinerlei Möglichkeiten vorhanden, um die erstellten Dateien weiter zu modifizieren. Eine Anlage, die unter "EEP bereits weiter bearbeitet wurde, wird nach einer erneuten Bearbeitung mit dem Höhen-Explorer wieder in den ursprünglichen Zustand zurückversetzt. Achtung: Es gehen dann alle Änderungen, die mit "EEP vorgenommen wurden, wieder verloren. Wie bereits erwähnt: Der Höhen-Explorer erstellt nur die Höhenbitmaps. Siehe hierzu auch den Abschnitt "Sicherheitshinweise".

Hinweis: Bei Anlagen aus dem Hochgebirge kommt es zu Problemen mit "EEP, da "EEP standardmäßig nur Höhen bis zu einem Wert von 1000 m darstellen kann. Um hier noch etwas herauszuholen, wird durch den Höhen-Explorer ab einem Wert von 1000 m die maximale Höhe in "EEP angepasst. Werte, die größer als 5000 m sind, werden vom Höhen-Explorer grundsätzlich nicht mehr verarbeitet.

#### **Achtung:**

**Anlagen mit einem Höhenwert über 1000 m können zwar von** EEP **geladen werden, Gleise, Immobilien oder sonstige Objekte können aber nicht mehr dargestellt werden.** 

# **1.7 Installation**

Zur Installation des Höhen-Explorers verwenden Sie die Setup Routine. Starten Sie die Datei "Setup.exe" und folgen Sie den Anweisungen des Installationsprogrammes. Nach der Installation ist das Programm lauffähig. Weiter gibt es zur Installation nichts zu beachten. Das Programm besteht aus zwei Dateien, zum einen aus der Programmdatei (Höhen-Explorer.exe), zum anderen aus der Anleitung zum Programm (Handbuch.pdf). Wie weiter oben bereits erwähnt, ist es notwendig, dass das Programm Google-Earth sowie EEP installiert sind. Siehe hierzu auch den Punkt "Systemvoraussetzungen".

Zu beachten ist lediglich, dass Google-Earth im gleichen Benutzerkonto installiert wurde, in dem auch der Höhen-Explorer installiert wurde. Anderenfalls versucht Google-Earth immer noch einige Komponenten nachzuinstallieren. Dieses Verhalten bringt dann aber wiederum den Höhen-Explorer aus dem Tritt.

#### **Hinweis:**

Sollten Sie Google-Earth auch erst zu diesem Zeitpunkt installieren, so starten Sie das Programm nach der Installation einmalig. Beenden Sie dann Google-Earth wieder. Es kann sonst geschehen, dass der Höhen-Explorer die Verbindung zu Google-Earth nicht korrekt herstellt.

# **2.0 Bedienung**

An dieser Stelle finden Sie Hinweise zur richtigen Bedienung des Höhen-Explorers. Die Details entnehmen Sie bitte den jeweiligen Unterpunkten.

# **2.1 Programmstart**

Das Programm kann entweder aus dem Startmenü, dem Windows Explorer oder aber durch eine Verknüpfung auf dem Desktop gestartet werden. Während des ersten Starts des Programms ist es notwendig, den Pfad zum Google-Earth–Verzeichnis anzugeben. Dieses kann mithilfe des angezeigten Navigator-Fensters sehr leicht erledigt werden. Zu beachten ist hierbei lediglich, dass man die richtige Datei wählt. Es handelt sich dabei um die Datei "googleearth.exe", welche bei einer Standard-Installation im Verzeichnis , C:\Programme\Google\Google Earth\" liegt.

# **2.2 Menüs, Icons und Buttons**

An dieser Stelle wird die Menü-Struktur, die Buttons, sowie die Bedienung des Höhen-Explorer erklärt. Weitere Details finden Sie bei den Unterpunkten. Ich hoffe, die Bedienung fällt Ihnen auch ohne diese Anleitung sehr leicht..

# **2.2.1 Datei – Menü**

# **2.2.1.1** Google-Earth **– starten**

Nachdem das Programm gestartet wurde, werden Sie feststellen, dass mit Ausnahme von zwei Icons alle anderen Buttons und Icons nicht verfügbar sind. Das ändert sich erst in dem Moment, in dem Sie Google-Earth mit dem Icon oder durch Auswahl im Menü "Datei -Google Starten" gestartet haben. Nachdem Google-Earth vollständig geladen wurde, werden die anderen Icons bzw. Buttons im Programm freigeschaltet. Dies kann je nach Internet-Verbindung einige Sekunden dauern. Sollte nach 30 Sekunden immer noch keine Verbindung zwischen dem Höhen-Explorer und Google-Earth aufgebaut worden sein, so überprüfen Sie bitte Ihre Internet-Verbindung.

**Hinweis:** Starten Sie am besten Google-Earth immer über den Höhen-Explorer. Dieses Vorgehen ist zwar nicht zwingend, hilft aber möglichen Kommunikationsproblemen der beiden Programme aus dem Weg zu gehen. Sollte Google-Earth bereits laufen, so beenden Sie es bitte vor dem Start durch den Höhen-Explorer.

# **2.2.1.2 Neue – Anlage**

Mit diesem Befehl wird eine neue Anlage generiert. Alle Informationen, die zu diesem Zeitpunkt durch eine vorhergehende Anlage im Programm hinterlegt waren, sind jetzt nicht mehr verfügbar. Diese Funktion ist auch durch einen Klick auf das Icon "Neue Anlage" verfügbar. Um diese Funktion nutzen zu können, muss Google-Earth gestartet sein. Im Folgenden sehen Sie die Erklärungen zu den einzelnen Punkten dieses Fensters.

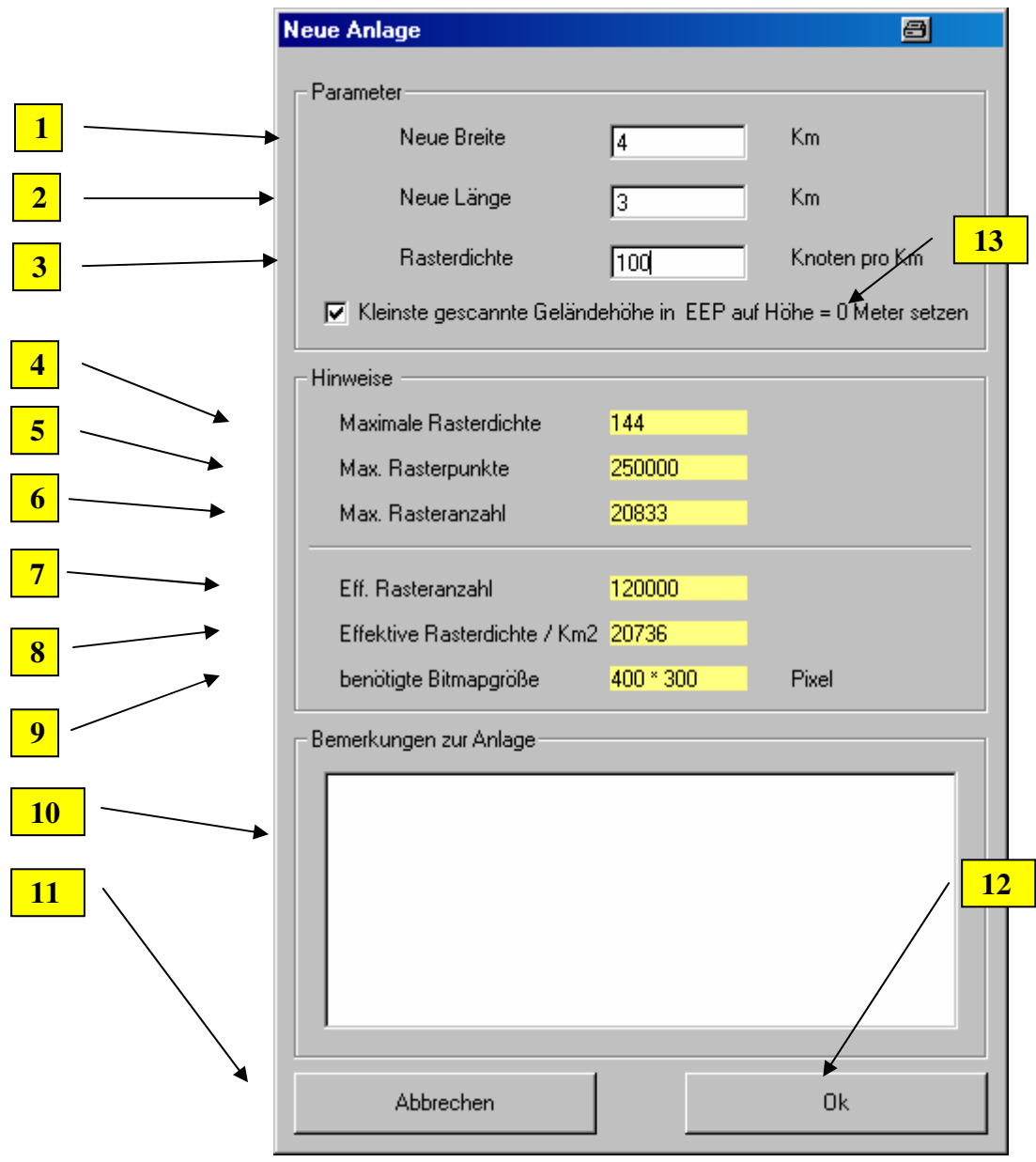

Erläuterungen zu den einzelnen Punkten:

- Eingabe der neuen Anlagenbreite. Es können Ganze oder Kommawerte eingegeben werden. Beispiel: 2 oder auch 2,1. Eingabewerte, die kleiner als 0,5 km sind, werden automatisch auf den Wert 0,5 km korrigiert. **1 .**
- Eingabe der neuen Anlagenlänge. Es können ganze oder Kommawerte eingegeben werden. Beispiel: 2 oder auch 2,1. Eingabewerte, die kleiner als 0,5 Km sind werden automatisch auf den Wert 0,5 Km korrigiert. **2 .**
- Eingabe der neuen Rasterdichte. Hier wird die Dichte der Anlage festgelegt. Siehe hierzu auch die Hinweise bei Punkt 4. Achtung: Wählen Sie diesen Wert nicht zu groß. Eine Eingabe von z.B. einem Wert von 125 Knoten bringt Ihnen in der Regel gute Ergebnisse. Der hier eingegebene Wert sollte nach Möglichkeit durch 2 oder 5 teilbar sein. Dieses Vorgehen verbessert die erziehlbare Landschaftsqualität, die mit dem Höhen-Explorer erreicht werden kann. **3 .**

**4 .**

Hier sehen Sie die maximale Rasterdichte der Anlage. Sollten Sie unter Punkt 3 einen größeren Wert eingegeben haben, so wird dieser auf den maximal möglichen Wert korrigiert.

**5 .**

Hier sehen Sie die maximale Anzahl der Rasterpunkte.

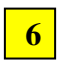

Hier sehen Sie die Rasteranzahl.

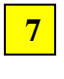

Hier sehen Siedie effektive Rasteranzahl Ihrer neuen Anlage.

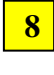

Hier sehen Sie die effektive Rasteranzahl pro  $km^2$  Ihrer neuen Anlage.

Hier sehen Sie die Größe der erzeugten Bitmaps. Sollten Sie zu einem späteren Zeitpunkt einmal Bitmaps in Ihrer Anlage austauschen wollen, so müssen sie exakt diese Größe aufweisen. **9 .**

Hier können Sie Bemerkungen zu Ihrer Anlage eingeben. Diese entsprechen genau dem Eintrag in "Anlagen-Info" in "EEP". Vermeiden Sie hier die Eingabe von Umlauten. Sollten Sie versehentlich doch einen verwendet haben, so korrigiert der Höhen-Explorer diesen automatisch in z.B. "ae", "oe", "ue" usw. **10 .**

Der Vorgang wird abgebrochen. Es werden keinerlei Änderungen vorgenommen und das Fenster "Neue Anlage" wird geschlossen. **11 .**

Es wird eine neue Anlage erzeugt und das Fenster wird geschlossen. Sollten Sie falsche Werte eingegeben haben, werden Sie darauf an dieser Stelle nochmals hingewiesen. Als nächstes empfiehlt es sich, die neue Anlage abzuspeichern. Siehe hierzu auch Punkt "2.2.1.4 Anlage - speichern". **12**

An dieser Stelle können Sie eine Höhenkorrektur vornehmen. Angenommen, Sie scannen eine Anlage, die auf einer realen Höhe von 100 Metern über dem Meer liegt, so wird jetzt in "EEP" dieser Wert nicht als 100 Meter dargestellt, sondern als 0 Meter. Alle Höhen werden also um diesen Wert nach unten korrigiert. Sollten Sie Anlagen durch den Anlagenverbinder zusammenführen wollen, so sollten Sie diese Option nicht nutzen, da es ansonsten zu Höhenfehlern in der Anlage kommen wird. **13**

# **2.2.1.3 Anlage – laden**

Mit diesem Befehl laden Sie eine vorhandene Anlage erneut in den Höhen-Explorer. Beachten Sie bitte die Hinweise unter dem Punkt "1.4 Sicherheitsinformationen". Sollte die zu öffnende Anlage bereit mit "EEP weiter bearbeitet worden sein, so gehen diese

Änderungen nach einem erneuten Scan durch den Höhen-Explorer unwiederbringlich verloren. Der Befehl "Anlage – laden" dient im Grunde dazu, entweder Gleise zu importieren, oder eine Basis für eine nächste Anlage zu bilden, welche links, rechts, oben oder unten an diese vorhandene Anlage angefügt werden soll. Um die Verbindung der beiden Anlagen kümmert sich dann das externe Programm Anlagenverbinder, welches ein Bestandteil des "EEP 6.0" - Programmpaketes ist.

### **2.2.1.4 Anlage – speichern**

An dieser Stelle erfolgt das Wichtigste. Hier wird gespeichert. Sollte eine Anlage zum ersten Mal gespeichert werden, so erscheint der Standard-Dateidialog von Windows und bietet die üblichen Aktionen an. **Hinweis:** Verzichten Sie bitte auf Umlaute "ä", "ö", und "ü" . Sollten Sie Umlaute verwendet haben, so korrigiert der Höhen-Explorer diese automatisch.

### **2.2.1.5 Programm – Beenden**

Mit diesem Befehl wird der Höhen-Explorer beendet. Alle Informationen, die zu diesem Zeitpunkt nicht gespeichert wurden, gehen dann verloren.

# **2.2.2 Ausführen–Menü**

### **2.2.2.1 Höhenbitmap erstellen**

Mit einem Klick auf diese Funktion wird das eigentliche Höhenbitmap erstellt. Die Anlage muss zu diesem Zeitpunkt bereits gespeichert sein. Andernfalls erhalten Sie eine entsprechende Meldung. Die Funktion kann auch über einen Klick auf das "Haken – Icon" ausgelöst werden. Nach Beendigung des Vorgangs wird Google-Earth geschlossen. Diese Vorgehensweise ist notwendig und kann nicht verändert werden. Es öffnet sich im Folgenden das Fenster "Fortschritt". Hier werden Sie über den aktuellen Stand der Anlagenerstellung informiert. Nachdem die Anlage komplett erstellt wurde, klicken Sie bitte auf den Button "Ok". Das Fenster wird geschlossen und die neue Anlage wird automatisch gespeichert. Glückwunsch! Sie haben wieder eine neue Anlage für das wirklich geniale Programm "EEP erstellt.

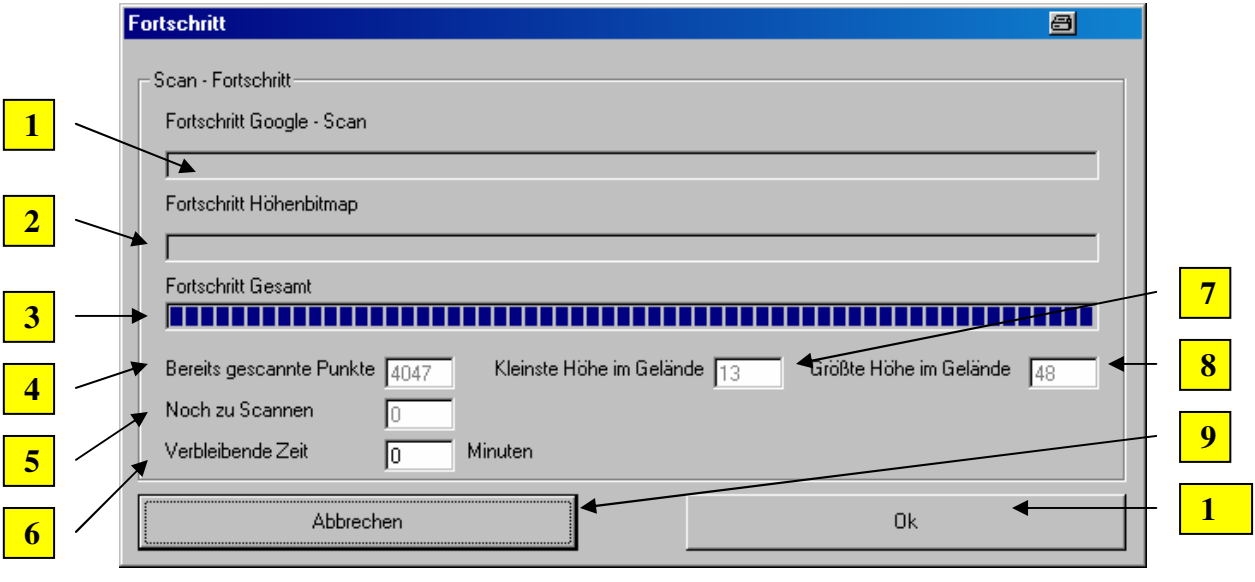

Erläuterungen zu den einzelnen Punkten:

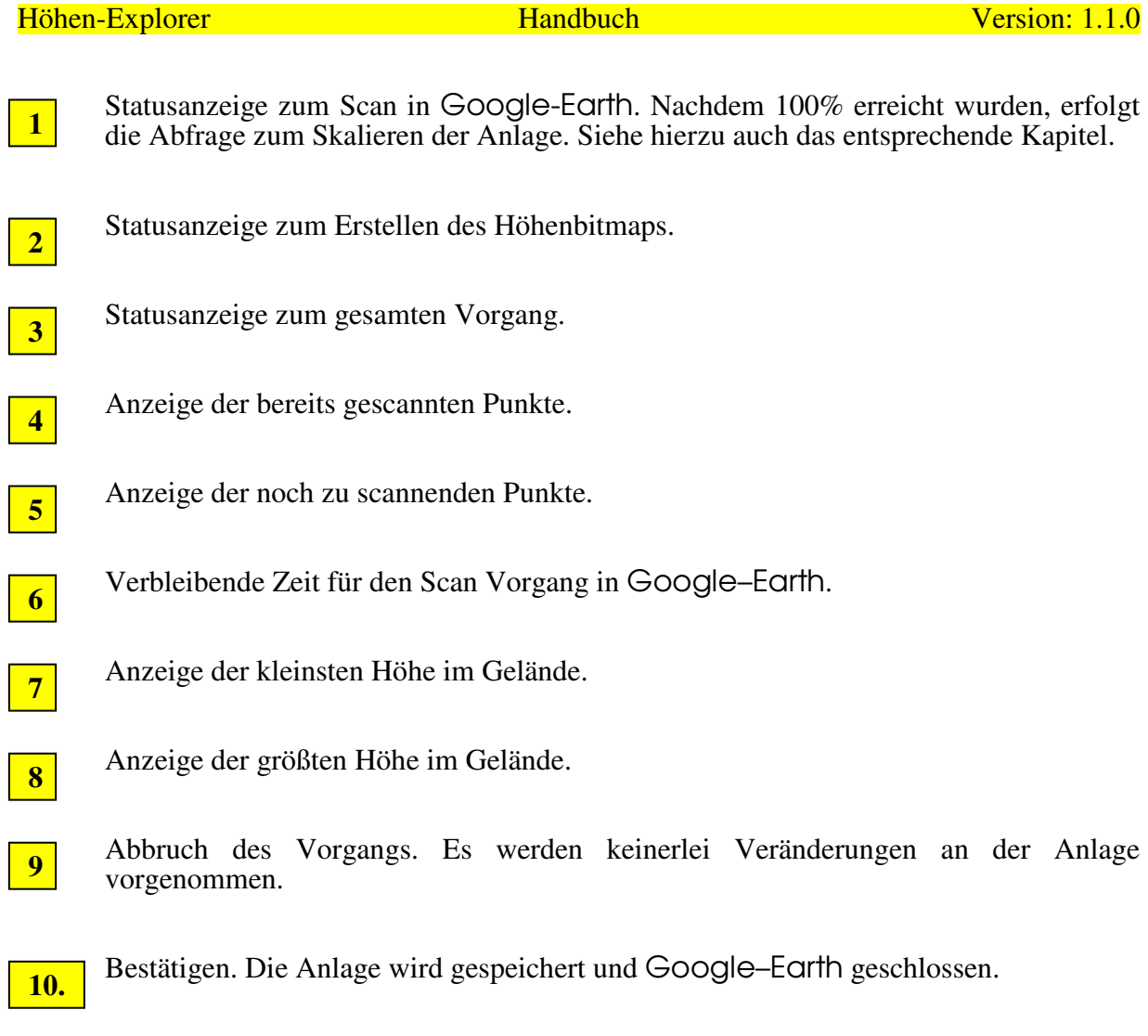

Ablauf:

**.**

nach dem Punkt  $\boxed{1}$  abgeschlossen ist, wird die nachfolgende Frage gestellt. **1**

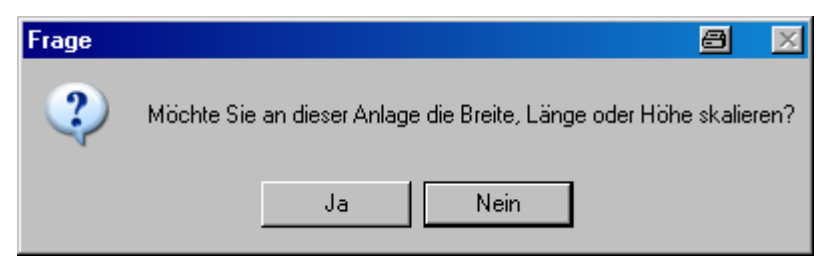

Wird diese Frage mit "Ja" beantwortet, so erscheint nachfolgendes Fenster. Wird die Frage mit "Nein" beantwortet, so erscheint dieses Fenster nicht. Die Anlage wird dann ohne irgendwelche Veränderungen erstellt.

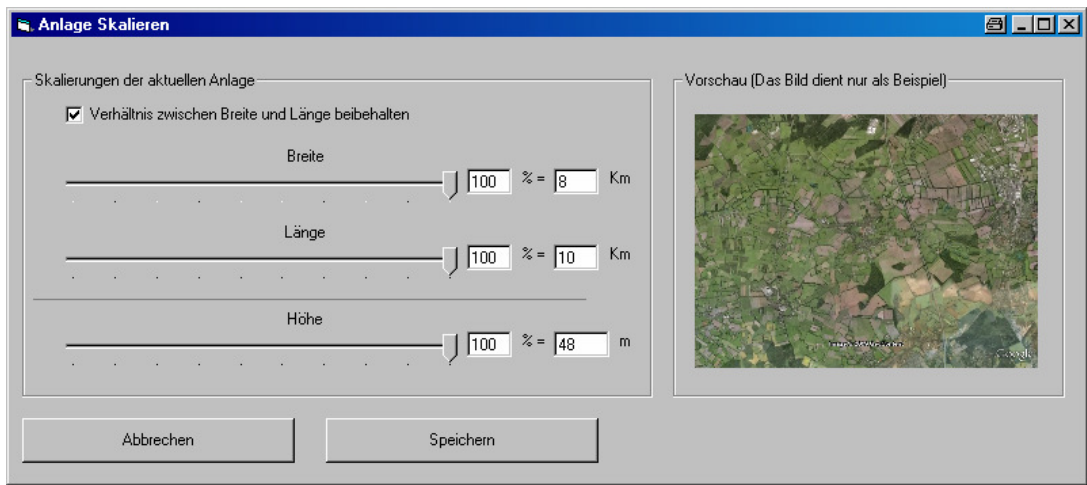

#### **Hinweis:**

In diesem Dialog können Sie Skalierungen an der Anlage vornehmen. Die Knotenzahl der Anlage wird dabei nicht verändert. Es wird lediglich die Größe der Bitmaps angepasst. Beachten Sie: Die Angabe im Feld "Höhe" zeigt die größte Höhe der soeben gescannten Anlage in Metern. Sollte es sich hier um eine Anlage aus dem Gebirge handeln, so empfehle ich, die Anlage auf einen maximalen Wert von 1000 Metern zu skalieren.

#### **2.2.2.2 Gleise importieren**

Mit diesem Befehl wird der Windows-Dialog zum Öffnen einer Datei gezeigt. Hier wird eine KML-Datei ausgewählt, in der die Gleisdaten gespeichert sind. Die Erstellung der KML-Datei wird unter dem Punkt "Gleisbilder erstellen" näher erklärt. Die erstellten Gleisbilder können in "EEP angesehen werden. Der Button wird erst aktiviert, nachdem Sie eine Anlage mit dem Höhen-Explorer erstellt haben. Für Anlagen, die Sie nicht mit dem Höhen-Explorer erstellt haben, steht diese Funktion nicht zur Verfügung.

#### **Bemerkung**:

Die Gleise werden direkt auf den Untergrund aufgelegt. Da der Untergrund aber in der Regel nicht eben sein wird, weise ich an dieser Stelle darauf hin, dass die Kamerafahrt in "EEP dadurch sicher etwas ruckeln wird. Betrachten Sie deshalb diese Funktion bitte eher als Grundlage für eigene Gleisverlegungen.

# **2.2.3 Extras–Menü**

#### **2.2.3.1 Einstellungen zurücksetzen**

An dieser Stelle können alle Optionen, die Sie im Laufe der Zeit vorgenommen haben, wieder auf die Auslieferungswerte zurückgesetzt werden. Es werden alle Einträge gelöscht und der Höhen-Explorer ist wieder auf Null zurückgesetzt. Gespeicherte Anlagen sind hiervon natürlich nicht betroffen.

#### **2.2.3.2 Optionen**

Nach dem ersten erfolgreichen Programmstart ist es angebracht, die einzelnen Optionen, die der Höhen-Explorer bietet, richtig zu setzen. Sie finden diese Optionen im Menü Extras – Optionen. Sollte zu diesem Zeitpunkt Google-Earth gestartet sein, so wird es jetzt beendet.

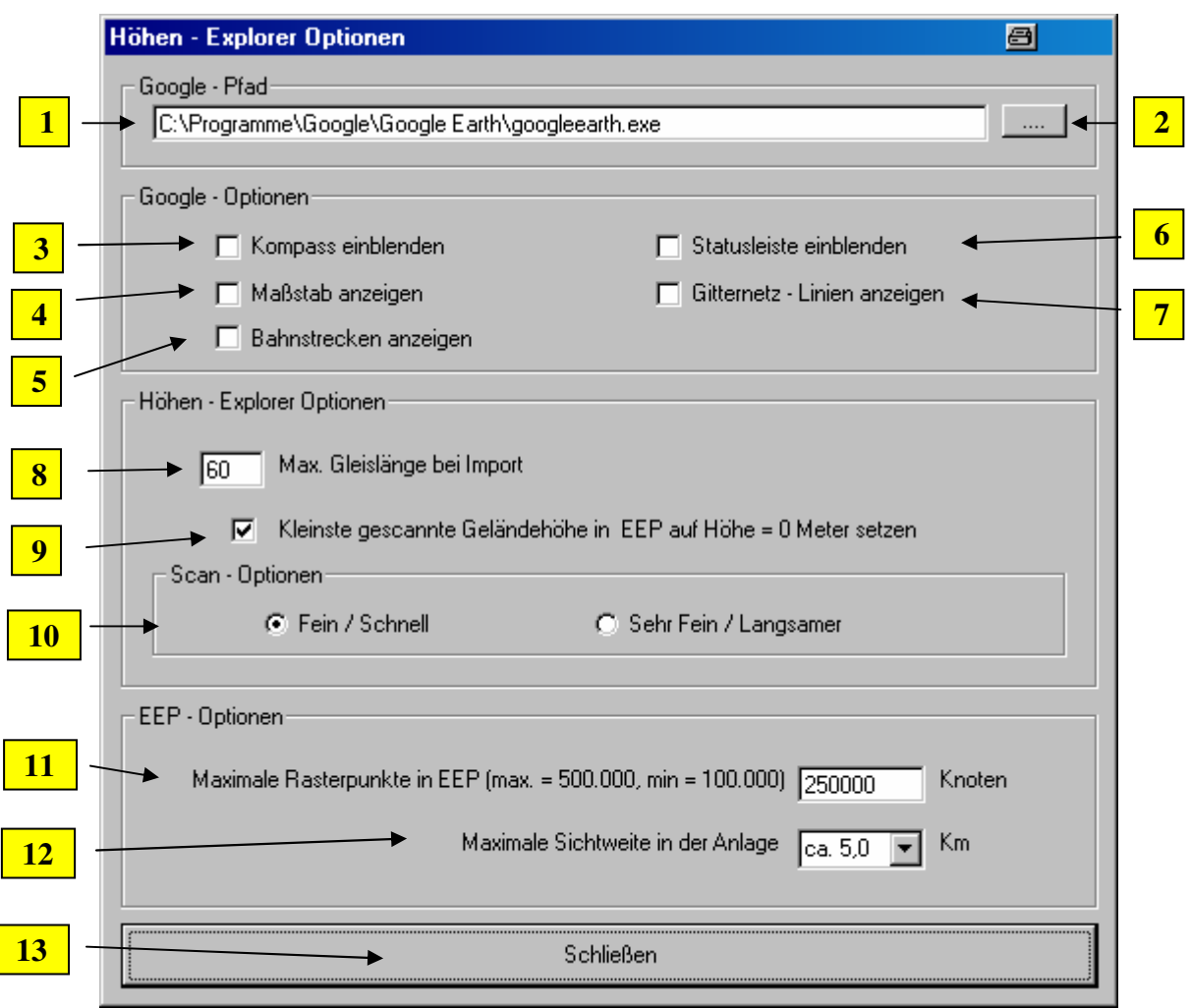

In diesem Fenster legen Sie diverse Grundeinstellungen fest. Sie betreffen Google-Earth (oben), den Höhen-Explorer (Mitte) und EEP (unten).

Die Felder im Einzelnen:

Hier wird die Pfadangabe zu Google-Earth angezeigt. Dieses Feld wird beim ersten Start des Höhen-Explorer durch die Abfrage des Google-Earth-Verzeichnisses schon ausgefüllt. Eine Änderung dieses Eintrages ist also auch nur bei Veränderung des Pfades zu Google-Earth notwendig.

**2 . 3**

**.**

**1 .**

Hier wird der Dialog zum Ändern des Google-Earth Pfades aufgerufen.

Mit einem Haken in diesem Feld wird Google-Earth beim nächsten Start den Kompass einblenden. Standardmäßig ist diese Option nicht markiert.

Hinweis: Bei der Google-Earth-Version "5.0.11337.1968(beta)" kann es zu Problemen bei der Darstellung des Kompasses kommen. Dieses Verhalten kann durch den Höhen-Explorer nicht beeinflusst werden. Es handelt sich hier um einen Bug in Google-Earth.

**4 .**

Mit einem Haken in diesem Feld wird Google-Earth beim nächsten Start seinen Maßstab einblenden. Standardmäßig ist diese Option nicht markiert.

#### Höhen-Explorer Handbuch Handbuch Version: 1.1.0

- Hier können Sie festlegen, ob Sie in Google-Earth auch die Bahnstrecken anzeigen wollen. Dies kann durchaus hilfreich sein, wenn die Qualität des Google Ausschnittes nicht so hoch ist. Sie können so später leichter Ihre Fahrwege finden. Diese Funktion hat nichts mit dem Verlegen der Gleise im Höhen-Explorer zu tun. Bitte entnehmen Sie dem Punkt "Gleise importieren" weitere Informationen. **5 .**
- Mit einem Haken in diesem Feld wird Google-Earth beim nächsten Start seine Statusleiste einblenden. Standardmäßig ist diese Option nicht markiert. **6 .**
- Mit einem Haken in diesem Feld wird Google-Earth beim nächsten Start seine Gitternetzlinien einblenden. Standardmäßig ist diese Option nicht markiert. **7 .**
- Hier wird die maximale Gleislänge eingetragen, die bei einer Gleisübernahme aus Google-Earth zur Anwendung kommt. Siehe hierzu auch den Punkt "2.1.2.2 Gleisbild Importieren". Die vorgegebenen 60 Meter haben sich in einigen Tests als ein guter Wert herausgestellt. Der maximale Wert, der hier eingetragen werden kann, beträgt 99,999 Meter. Dieser Wert entspricht der größten Gleislänge, die EEP darstellen kann. **8 .**
- Mit diesem Haken können Sie die Darstellung der Höhen in "EEP beeinflussen. Dieses Verhalten lässt sich am besten mit einem Beispiel erklären. **9 .**

Angenommen, Sie scannen mit dem Höhen-Explorer einen Ausschnitt aus den Schweizer Alpen ein, dann haben Sie eine kleinste Höhe im Gelände, die wahrscheinlich im Bereich von ca. 1000 Metern liegen wird. Wenn Sie diese Anlage auch so abspeichern, dann wird in "EEP diese Anlage auch mit den originalen Höhenwerten dargestellt. Möchten Sie jedoch, dass die kleinste gescannte Höhe aus Google-Earth in "EEP bei 0 Metern liegt, dann setzen Sie an dieser Stelle den Haken in das Feld.

Hier werden die Scan-Optionen eingestellt. Sie bedeuten im Folgenden:

#### **Weniger Fein / Schnell**

Diese Einstellung stellt die schnellste, aber auch ungenaueste Variante dar. Es werden aus dem Google-Earth Fenster insgesamt 5000 Punkte eingescannt. Danach werden die fehlenden Pixel interpoliert. Diese Variante eignet sich für kleine Anlagen, da hier nicht sehr viele Pixel anfallen. Die Bearbeitungszeit liegt bei maximal 10 Minuten.

#### **Fein / Langsam**

Bei dieser Variante werden doppelt so viele Punkte aus Google-Earth eingescannt. Hier ist die Auflösung schon deutlich besser. Die Bearbeitungszeit liegt bei ca. 1 Stunde.

#### **Hinweis:**

Probieren Sie gerade am Anfang verschiedene Optionen aus. Sie werden sehr schnell erkennen, welche Variante für die verschiedenen Anlagen notwendig ist.

**11 .**

**10 .**

> Hier wird die maximale Rasterdichte für "EEP eingestellt. Achtung: Ein zu großer Wert kann die Performance eines schwachen Rechners negativ beeinflussen. Der Standardwert in "EEP beträgt 100.000 Knoten. Es ist ein maximaler Wert von 500.000 Knoten zugelassen. Größere Werte werden automatisch korrigiert, kleinere ebenfalls.

Hier kann die Sichtweite in der Anlage eingestellt werden. D.h., der eintretende Nebel in der Anlage wird bei einem größeren Wert geringer. Auch diese Einstellung kann sich bei einem schwachen Rechner negativ auf die Performance auswirken. **12**

Das Fenster wird geschlossen. Alle Einstellungen und Änderungen werden automatisch gespeichert und sind von diesem Zeitpunkt an aktiv.

#### **Hinweis:**

**13**

**.**

Sollten Sie nach Beenden des Dialogs keinerlei Veränderungen in Google-Earth feststellen, so setzen Sie diese Optionen einmalig direkt in Google-Earth. Danach sollte der Höhen-Explorer diese Veränderungen in aller Regel auch korrekt umsetzen können.

# **2.2.4 Hilfe-Menü**

### **2.2.4.1 Hilfe und Anleitung**

Mit dieser Funktion wird die Datei "Handbuch.pdf", die im gleichen Verzeichnis wie die Datei "Höhen-Explorer.exe" liegen muss, gestartet. Sollte diese Datei nicht existieren, so erscheint eine entsprechende Fehlermeldung. Es ist im Höhen-Explorer keine Hilfe implementiert, die über die Taste F1 erreichbar wäre. Alle Informationen zur Unterstützung sind in diesem Dokument (Handbuch.pdf) enthalten.

### **2.2.4.2 Info**

Hier gibt es einige allgemeine Informationen zum Höhen-Explorer, insbesondere zur Versionsnummer und zum Copyright.

# **2.2.5 Die Icon-Leiste**

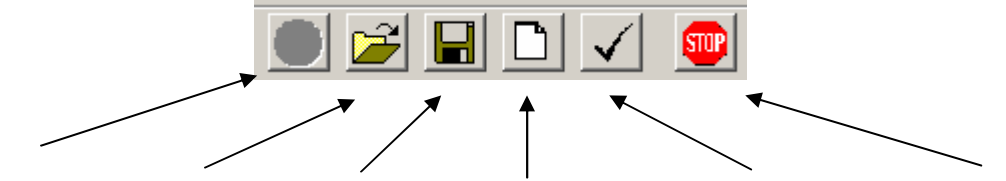

**GE starten Öffnen Speichern Neue Anlage Bitmap erstellen Beenden** 

Hinweis: Die Icon-Leiste ist hier nach dem Start von Google-Earth dargestellt

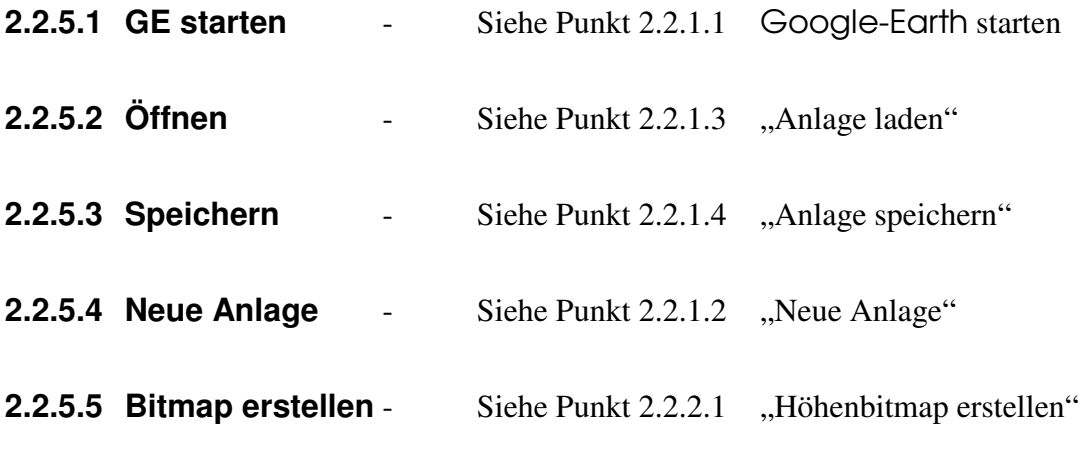

**2.2.5.6 Beenden** - Siehe Punkt 2.2.1.5 "Programm beenden"

# **2.2.6 Die verschiedenen Buttons**

### **2.2.6.1 Buttons zum Programmablauf**

Halten Sie die Abfolge der Buttons nach Möglichkeit ein. Beginnen Sie mit Mausklick auf 1. usw.

Ausnahme bildet hier der Button "Gleise importieren". Diesen sollten Sie nur benutzen, wenn Sie Gleise aus Google-Earth importieren möchten. Details siehe unter Punkt 2.2.2.2

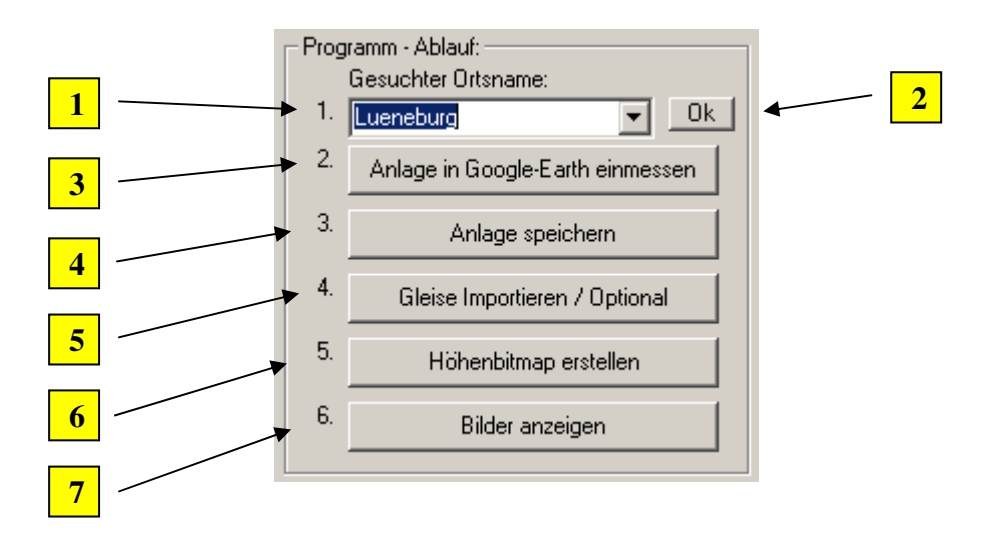

- Hier geben Sie den zu suchenden Ort ein. Siehe hierzu auch Punkt 2.3.
- Bestätigen Sie hier Ihre Auswahl des zu suchenden Ortes.
- An dieser Stelle wird die Anlage auf das Fenster von Google-Earth eingemessen. Im Detail bedeutet das: Die Höhe wird so eingestellt, dass die angezeigte Meterzahl der Länge und der Breite der Vorgaben entspricht. Diese Funktion läuft automatisch ab. Sollten Sie danach den Ausschnitt in Google-Earth noch verschieben, so drücken Sie diesen Button bitte erneut. **3**
- **4 5**

**1**

**2**

- Die Anlage wird nach den in Windows üblichen Konventionen gespeichert.
- Sie können in Google-Earth komplexe Gleisbilder erstellen und sie anschließend an dieser Stelle in die Anlage einfügen. Für Details siehe hierzu den Punkt 2.2.2.2. Es öffnet sich nach einem Klick auf diesen Button der "Datei-Öffnen"-Dialog. Dieser steht erst zur Verfügung, nachdem eine Anlage mit dem Höhen-Explorer erstellt wurde.

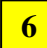

Das Höhenbitmap wird erstellt.

**Hinweis:** Bei Anlagen aus dem Hochgebirge kommt es zu Problemen mit "EEP, da "EEP standardmäßig nur Höhen bis zu einem Wert von 1000 Metern darstellen kann. Um hier noch etwas herauszuholen, wird durch den Höhen-Explorer ab einem Wert von 1000 Metern die maximale Höhe in "EEP angepasst. Werte, die größer als 5000 Meter sind, werden vom Höhen-Explorer grundsätzlich nicht mehr verarbeitet.

Hier können das Boden- und das Höhenbitmap angesehen werden. Vor der Erstellung des Höhenbitmaps wird eine leere Vorlage angezeigt. Nach der Erstellung ist an dieser Stelle das fertige Bitmap zu sehen. **7**

#### **2.2.6.2 Bildnavigation in Google-Earth – Teil 1 Grobe Einstellung:**

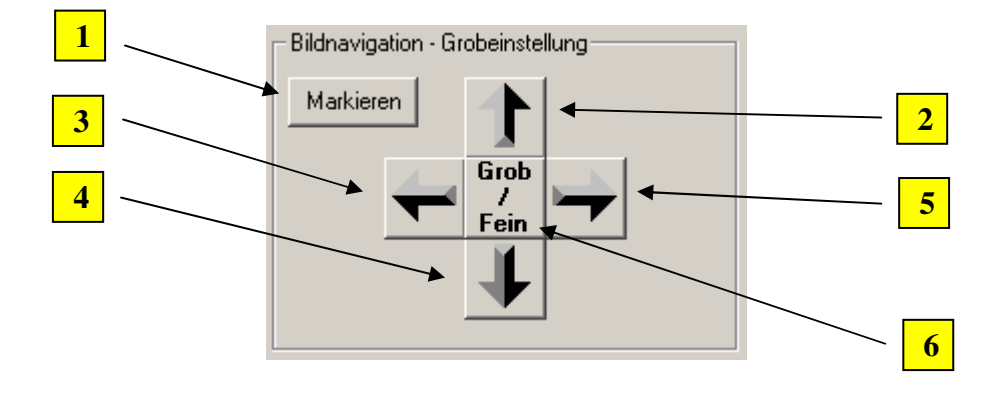

Hier setzen Sie in jede Ecke des Google-Earth-Fensters eine Markierung. Diese Kalibrierungspunkte können recht nützlich sein, wenn Sie über den Anlagenverbinder von "EEP verschiedene Anlagen, die vom Höhen-Explorer erstellt wurden, präzise aneinandersetzen möchten. Hierbei sollte die Option "Kleinste gescannte Geländehöhe in EEP auf Höhe = 0 Meter setzen" deaktiviert sein. Andernfalls wird es zu Höhendifferenzen bei den zu verbindenden Anlagen kommen.

**Hinweis:** Wenn Sie den Höhen-Explorer beenden, erscheint diese Abfrage. Sie kann mit "Nein" beantwortet werden.

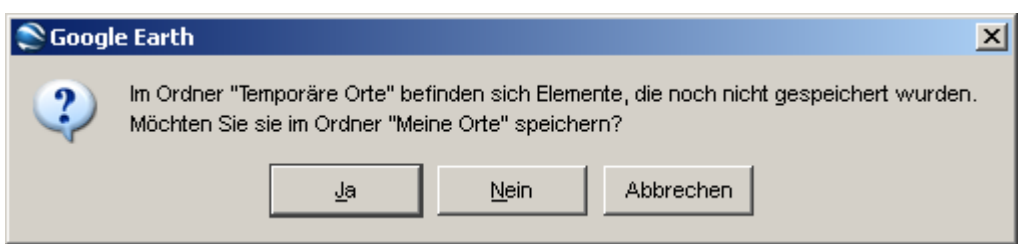

Das angezeigte Bild wird um 50 Meter nach oben verschoben.

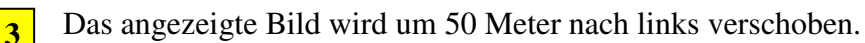

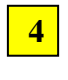

**5**

**2**

**1**

Das angezeigte Bild wird um 50 Meter nach unten verschoben.

Das angezeigte Bild wird um 50 Meter nach rechts verschoben.

**6**

Wechselt zur Fein-Einstellung der Anzeige.

# **2.2.6.3 Bildnavigation in Google-Earth – Teil 2**

#### **Feine Einstellung:**

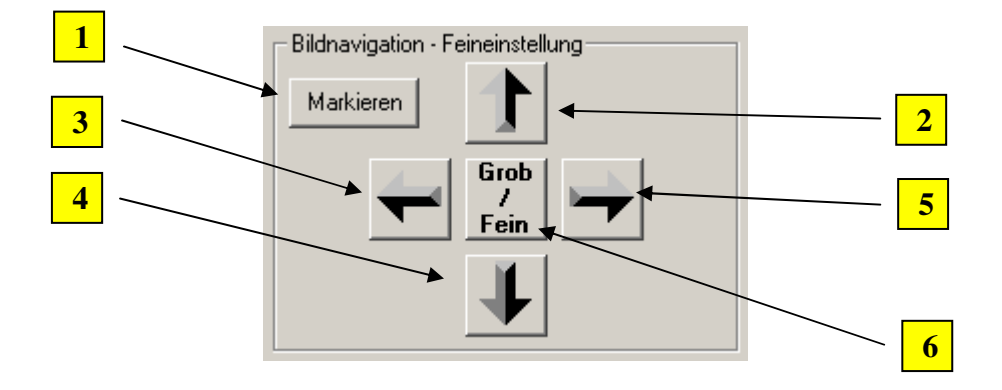

- Hier setzen Sie in jede Ecke des Google-Earth-Fensters eine Markierung. Diese Kalibrierungspunkte können recht nützlich sein, wenn Sie über den Anlagenverbinder von "EEP" verschiedene Anlagen, die vom Höhen-Explorer erstellt wurden, präzise aneinandersetzen möchten. **1**
- Das angezeigte Bild wird um 2 Meter nach oben verschoben. **2**
- Das angezeigte Bild wird um 2 Meter nach links verschoben. **3**
	- Das angezeigte Bild wird um 2 Meter nach unten verschoben.
	- Das angezeigte Bild wird um 2 Meter nach rechts verschoben.

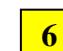

**4 .**

**5**

Wechselt zwischen Grob- und Feineinstellung der Anzeige.

# **2.2.6.4 Höhenwerte - Feineinstellung**

Mit dem Schieberegler wird eine Höhenkorrektur im Google-Earth-Fenster vorgenommen. Das Ergebnis wird in den hier grün dargestellten Feldern angezeigt.

Hinweis: Bei einer "Aktuellen Kamerahöhe" > 12767 können Sie diese Funktion nicht mehr nutzen.

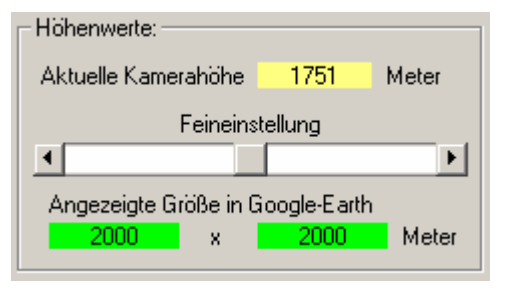

# **2.2.7 Sonstige Informationen im Programmfenster**

# **2.2.7.1 Anlagen-Informationen:**

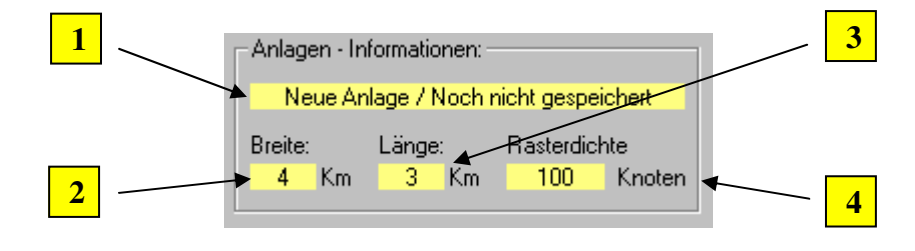

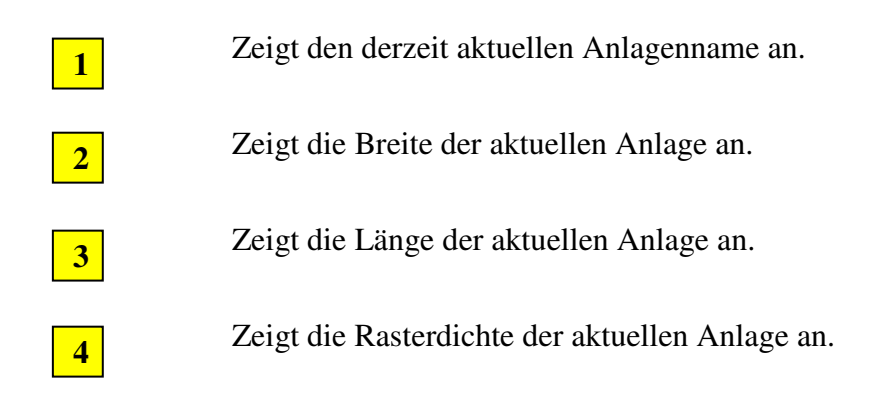

# **2.2.7.2 Angaben zu den Höhenwerten**

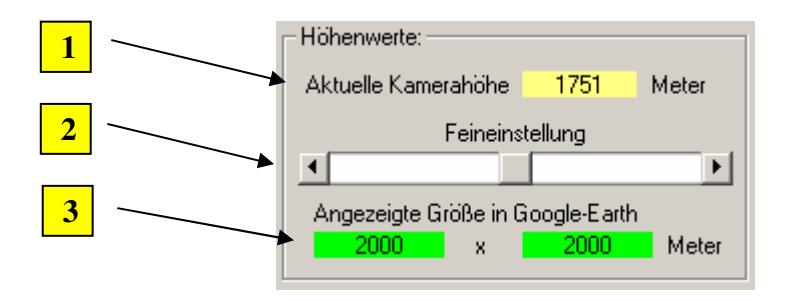

- Zeigt die aktuelle Höhe der Kamera in Metern über NN (Meereshöhe) an . **1**
- Verändert die Feineinstellung der Anlage in Google-Earth. **2**

**Hinweis:** Diese Funktion steht nur bis zu einer Kamera-Höhe von 12.767 Metern zur Verfügung.

**.**

**.**

**3 .**

Zeigt die Größe der Anlage in Metern an.

# **2.3 Orte in Google-Earth suchen**

#### **Über Suchbegriffe**

Bestimmte Suchbegriffe werden zurzeit durch Google-Earth nicht korrekt erkannt. Dazu gehören:

- **Namen kleiner Städte in vielen Ländern**
- **Namen von Bundesländern/Provinzen ohne Landesangabe**

Die unten genannten Formate funktionieren in aller Regel jedoch ohne Probleme.

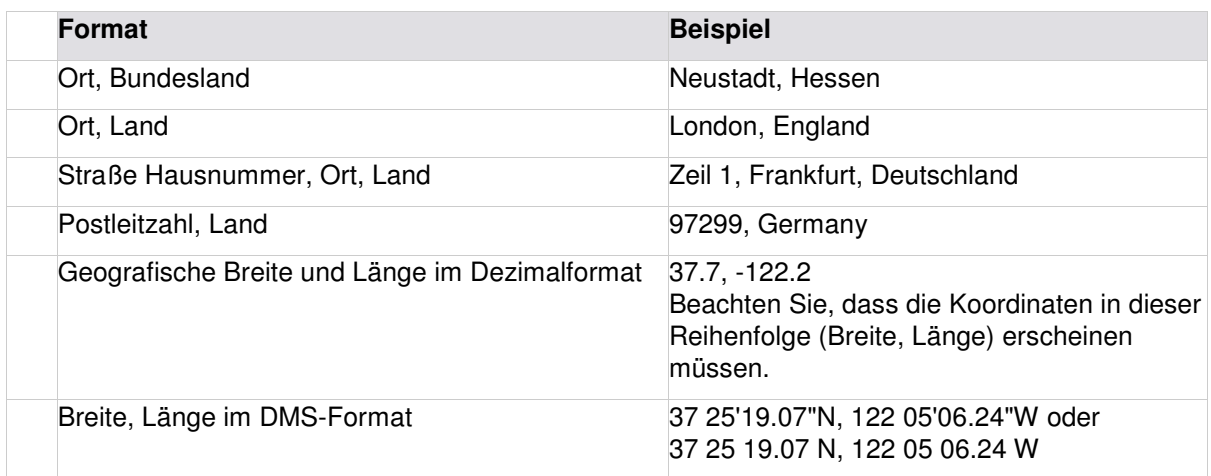

Geben Sie Ihren gewünschten Ort in das Feld "Gesuchter Ortsname" ein, oder wählen Sie einen vorhandenen Eintrag des Feldes und bestätigen Sie Ihre Auswahl durch einen Klick auf den "Ok" Button. Im Google-Earth-Fenster sollte jetzt der Ort angeflogen werden. Falls nicht, orientieren Sie sich an der obigen Tabelle.

# **2.4 Programmablauf und Bedienung**

An dieser Stelle wird der grundsätzliche Arbeitsablauf bei der Anwendung des Höhen-Explorers beschrieben. Sie sollten diesen Ablauf generell einhalten, dann wird Ihnen der Höhen-Explorer auch die gewünschten Ergebnisse liefern.

- 1. Nach erfolgreichem Start des Höhen-Explorers erfolgt als erstes der Start von Google-Earth. Erst dann stehen Ihnen die weiteren Funktionen des Programms zur Verfügung.
- 2. Erstellen Sie eine neue Anlage oder öffnen Sie eine vorhandene Anlage.
- 3. Sollten Sie eine neue Anlage erstellen wollen, so suchen Sie über die entsprechende Funktion Ihren gewünschten Ort.
- 4. Klicken Sie auf den Button "Anlage in Google-Earth Einmessen". Die Anlage wird jetzt den Vorgaben entsprechend in Google-Earth eingestellt.
- 5. Verschieben Sie in Google-Earth den Ausschnitt auf den von Ihnen gewünschten. Der Cursor in Google-Earth nimmt hierzu die Form einer Hand an. Verändern Sie

jetzt auf keinen Fall mehr die Fenstergröße von Google-Earth. Blenden Sie auch keine Werkzeugleiste oder Seitenleiste in Google-Earth mehr ein.

- 6. Klicken Sie erneut auf den Button "Anlage in Google-Earth Einmessen". Die Anlage wird jetzt den Vorgaben entsprechend in Google-Earth eingestellt.
- 7. Speichern Sie die Anlage ab.
- 8. Lassen Sie das Höhenbitmap durch einen Klick auf den Button "Höhenbitmap erstellen" erzeugen.
- 9. Sie können jetzt noch ein vorhandenes Gleisbild aus Google-Earth importieren. Siehe hierzu auch die Beschreibung zu diesem Punkt.
- 10. Das Ergebnis können Sie mit Mausklick auf "Bilder anzeigen" betrachten.

Zur Erläuterung zeigen wir hier nochmals einen Ausschnitt des Programmfensters:

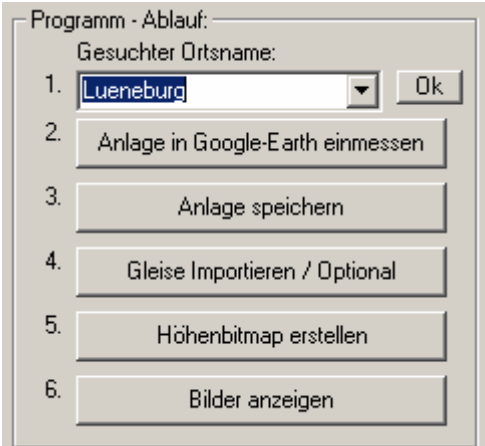

# **3.0 Gleisbilder erstellen**

#### **3.1 Einführung**

Sie können mit dem Höhen-Explorer KML-Dateien, die mit Google-Earth erstellt wurden, verarbeiten. Aus diesen Dateien werden in "EEP" Gleise erstellt.

Um die Erwartungen hier etwas zu dämpfen, sollten Sie Gleise aus hügeligem Gelände in Ihrer Anlage einfügen; so können die importierten Gleise als Anhaltspunkt für Ihre Anlage gesehen werden. Grund hierfür ist, dass die Gleise exakt auf die Höhe des Geländes angepasst werden. Rucklende Züge im Fahrbetrieb wären die Folge.

 Zurzeit können nur gerade Gleise erstellt werden, diese auch nur in einem einzigen Gleisstil (dunkles Gleis). Aber als Grundlage für eigene Anlagen ist dieses Mittel sehr gut geeignet, gerade auch für diejenigen, die auf eine exakte Gleisverlegung Wert legen. Es werden, wie Sie weiter unten noch sehen werden, Linien aus Google-Earth in Gleise unter "EEP umgesetzt.

#### **3.2 Vorgehensweise**

Sie benötigen zum Erstellen der KML-Datei den Höhen-Explorer nicht. Starten Sie einfach Google-Earth. Sie müssen das Programm so einstellen, dass die Seitenleiste sichtbar ist. Nach dem Start sollte Google-Earth so aussehen.

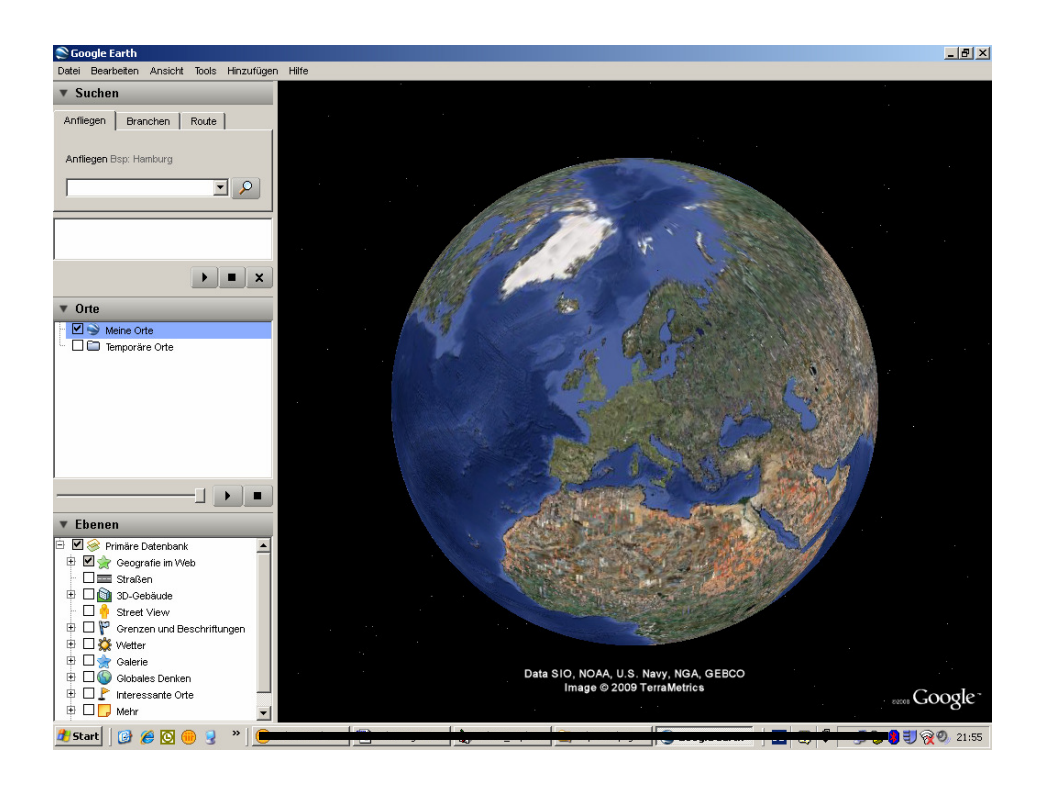

Mit Rechtsklick auf "Meine Orte" legen Sie hier bitte einen neuen Ordner an.

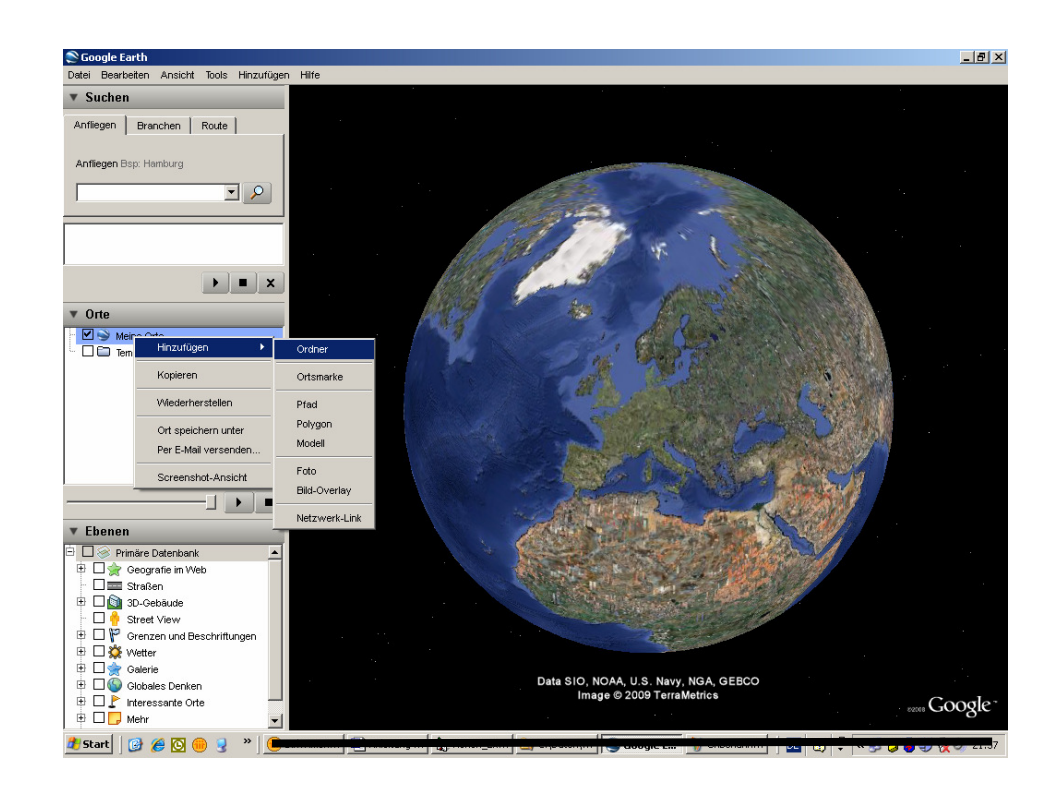

In dieser Anleitung werde ich alle Linien im Ordner "Beispiel" anlegen.

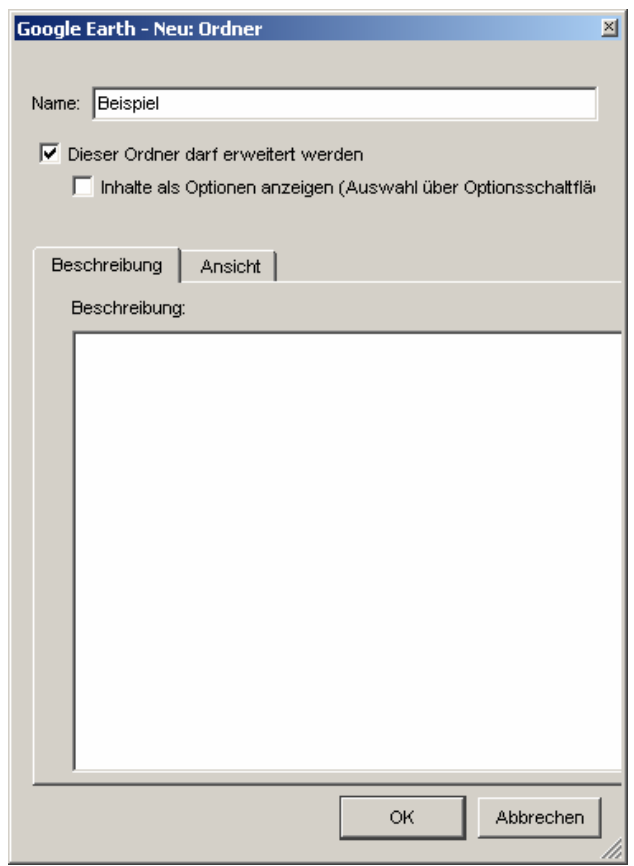

Erstellen Sie jetzt mit dem Pfad-Werkzeug an einer beliebigen Stelle eine Linie. Sie können das Pfad-Werkzeug über die Menü-Leiste aufrufen. Einfacher geht es aber, wenn Sie einfach die Taste "T" drücken.

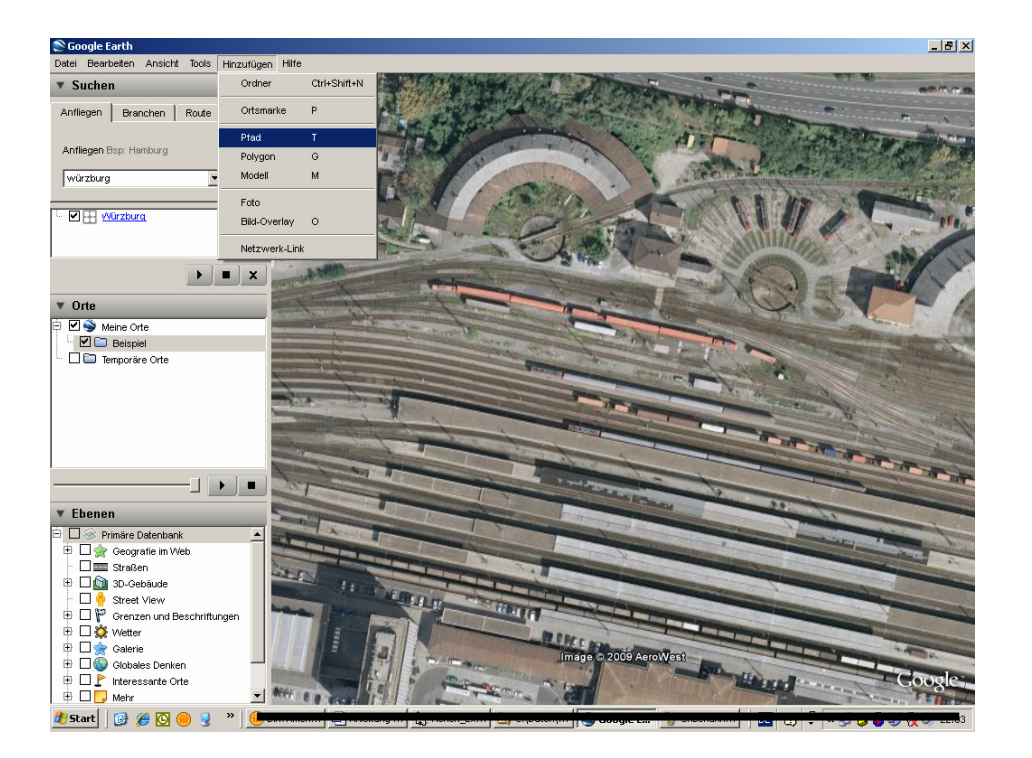

#### Franche Höhen-Explorer Handbuch Handbuch Version: 1.1.0

Sollte das jetzt erscheinende Fenster im Wege sein, so schieben Sie es einfach an einen Platz auf Ihrem Bildschirm, wo es Sie nicht stört. Sie können jetzt eine Linie ziehen, so wie im unteren Beispiel gezeigt. Hierbei ist es egal, welcher Maßstab gerade eingestellt ist. Wichtig ist lediglich, dass die Linie aus nur zwei Punkten bestehen darf. Im unteren Beispiel sehen Sie einen blauen Punkt am linken und einen roten am rechten Ende der Linie. Kurz: Mit einem Mausklick setzen Sie den Start, mit einem weiteren setzen Sie das Ende der Linie.

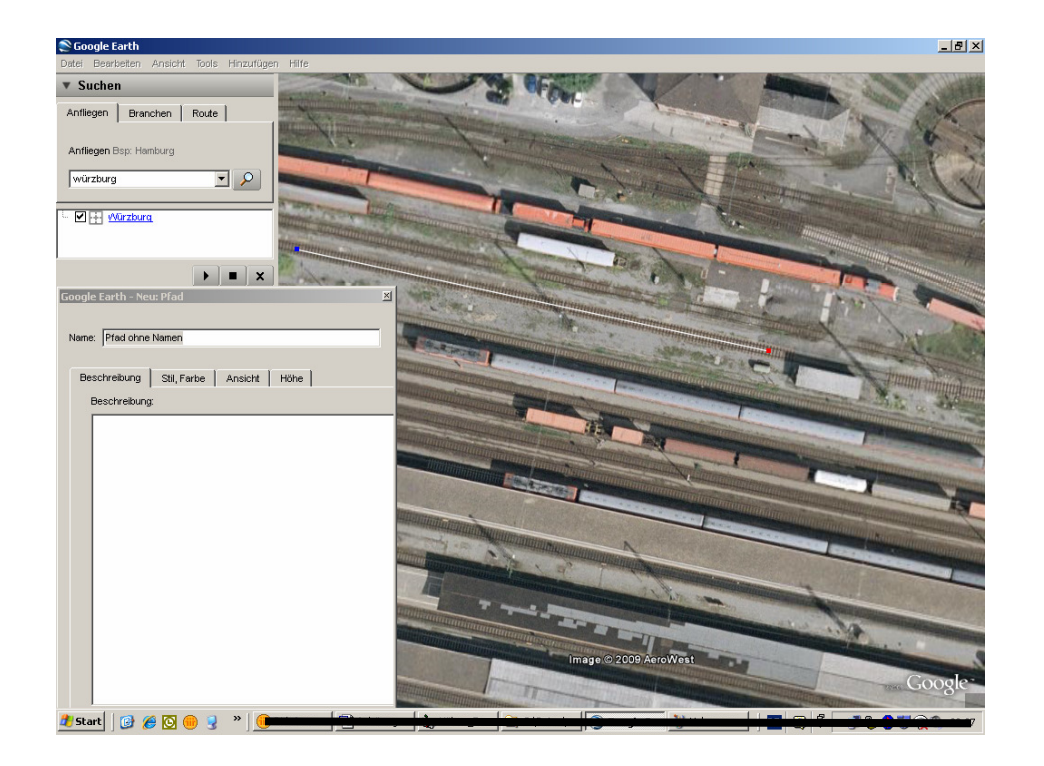

Nachdem Sie mit einem Klick auf "Ok" im Fenster die neue Linie übernommen haben, können Sie beliebige weitere Linien zeichnen. Zu Beachten gibt es hier nichts. Die Länge jeder Linie ist unerheblich. Darum kümmert sich der Höhen-Explorer dann später automatisch. Wenn Sie Ihre Linien/Gleise komplett gezeichnet haben, müssen Sie diese abspeichern. In meinem Beispiel habe ich eine Schar von drei Linien gezogen. Sie erreichen den "Speichern unter" Dialog mit einem Rechtsklick auf Ihren Ordner (siehe Bild unten).

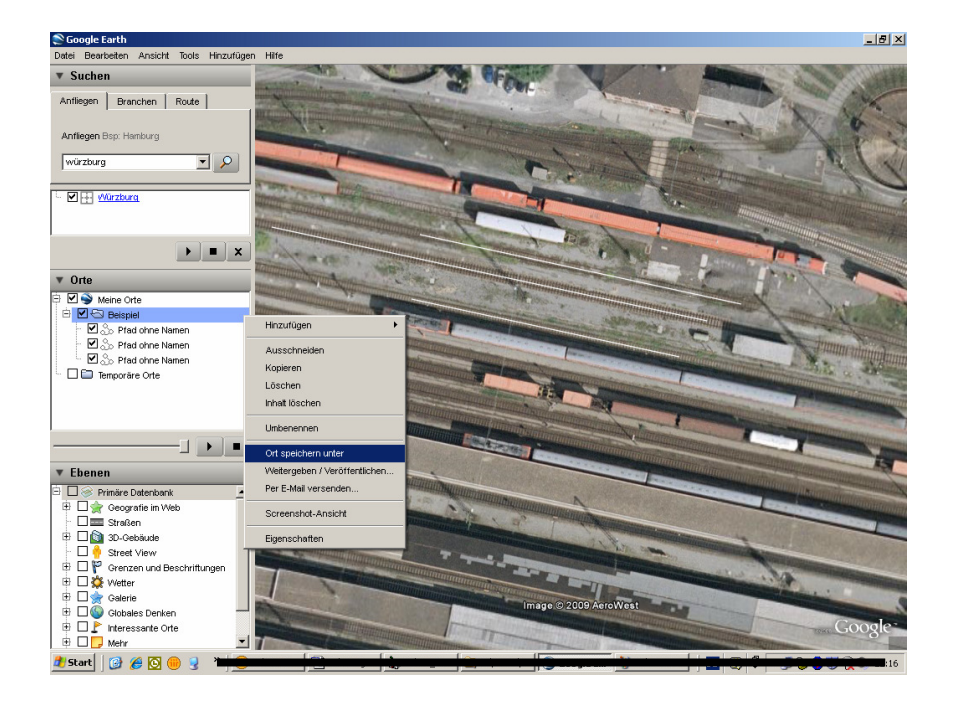

Es öffnet sich jetzt der Standard-Dialog von Windows. Beachten Sie an dieser Stelle bitte die Einstellung des Dateityps. **Dieser muss auf KML eingestellt sein**. Im Beispiel habe ich die Datei "Würzburg.kml" genannt.

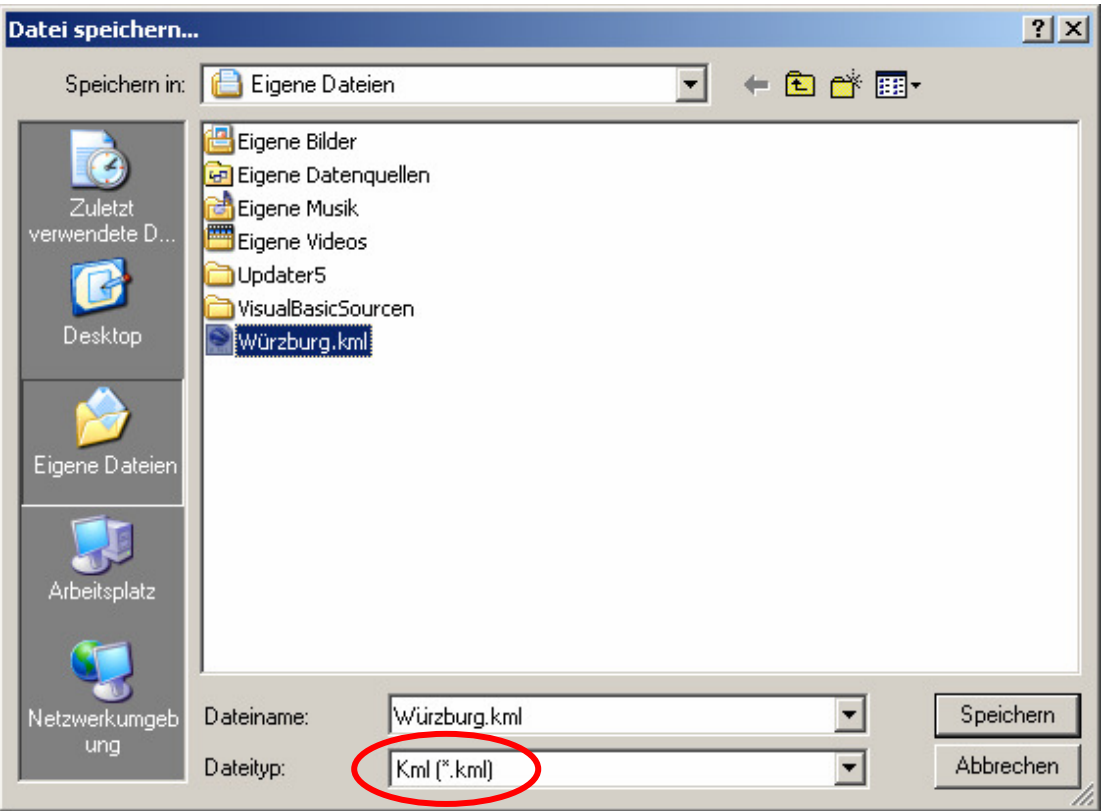

Das war es schon. Sie können jetzt im Höhen-Explorer mit dem Befehl "Gleise-Importieren" die Datei "Würzburg.kml" öffnen und Ihrer Anlage hinzufügen. Es versteht sich wohl, dass die zu erstellende Anlage in einem ähnlichen Ausschnitt liegt, wie die Gleise in der KML-Datei liegen. Experimentieren Sie mit dieser Funktion. Sie werden sehen, es ist gar nicht so kompliziert, wie es jetzt vielleicht erscheint.

# **4.0 Sonstiges**

. Der Höhen-Explorer wurde intensiv getestet. Dennoch kann es, wie bei jeder komplexen Software, zu Fehlfunktionen kommen. In diesem Falle bitte ich Sie, verehrter Anwender, mir davon zu berichten. Es ist dabei sehr hilfreich, wenn Sie mir dazu Ihre Windows-Version mitteilen sowie evtl. die Bitmaps der Anlage. Am besten übersenden Sie mir den kompletten Satz aller Dateien. Je detaillierter Ihre Fehlerbeschreibung ist, umso einfacher wird sich die Lösung des Problems gestalten.

Nun wünsche ich Ihnen bei Ihren ersten Schritten mit dem Höhen-Explorer viel Erfolg und auch ein wenig Vergnügen!